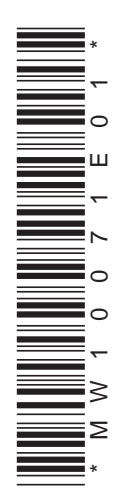

## **NAV MW100 Connecting Ethernet and Checking the Connection**

## **Setting the IP Address**

Set the IP address of the MW100 following the IP address setting procedure in the MW100 Viewer Software user's manual (IM MW180-01E).

## **Checking the Connection**

After setting the MW100's IP address, check the connection with the PC. This is an explanation of a one-to-one local connection with the PC.

1. When the MW100 IP address is set to 192.168.1.101 (and the subnet mask is 255.255.255.0), set the IP address on the PC to 192.168.1.xxx (where "xxx" is a number other than 101 from 0 to 255).

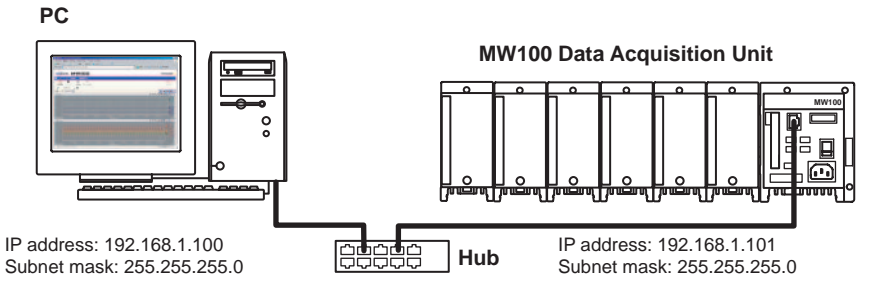

Set the subnet mask on the PC to the same as that of the MW100. You do not need to set the default gateway and DNS server.

2. Open the command prompt on the PC and check the connection between the PC and MW100 using the "ping" command.

```
>ping 192.168.1.101
```
When connected, the following lines are displayed.

```
Reply from 192.168.1.101: byte=32 time<10ms TTL=128
Reply from 192.168.1.101: byte=32 time<10ms TTL=128
Reply from 192.168.1.101: byte=32 time<10ms TTL=128
Reply from 192.168.1.101: byte=32 time<10ms TTL=128
Reply statistics for 192.168.1.101:
   Packets: Sent = 4, Received = 4, Lost = 0 (0% Loss)
                                                            The numbers displayed 
                                                            differ depending on the 
                                                            communication status.
```
If the above lines are not displayed, check the IP address set on the MW100 and PC.

3. Launch a browser, enter 192.168.1.101 in the address (URL) box, and confirm that the MW100 setting screen is displayed.

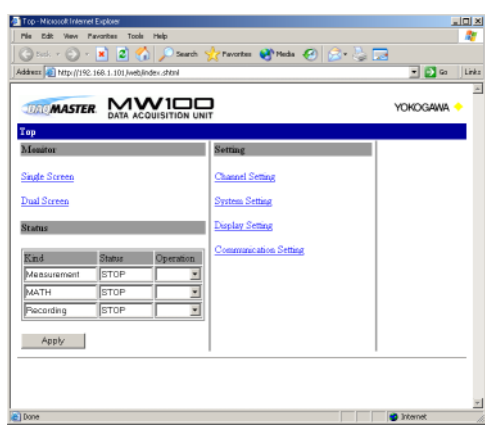

If so, the connection has been opened successfully. If no problems occurred in step 2 but you could not connect in step 3, check your browser's settings. Clear the check boxes for automatic configuration of local area network settings and proxy servers.

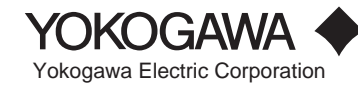